# **Curriculum Maps**

By Academic Programs and Services

## How to add Curriculum Map

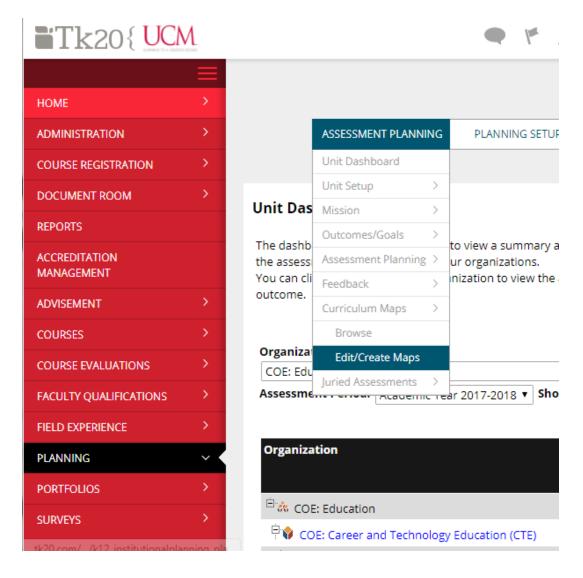

- 1. Open Tk20
- 2. Click on Planning in Left Side Menu
- 3. Go to Assessment Planning
- 4. Select Edit/Create Maps

ASSESSMENT PLANNING

PLANNING SETUP

1.Click on "add new" button highlighted.

### **Edit or Create Curriculum Maps**

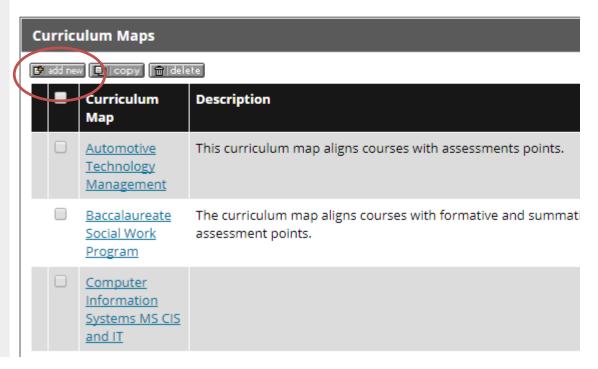

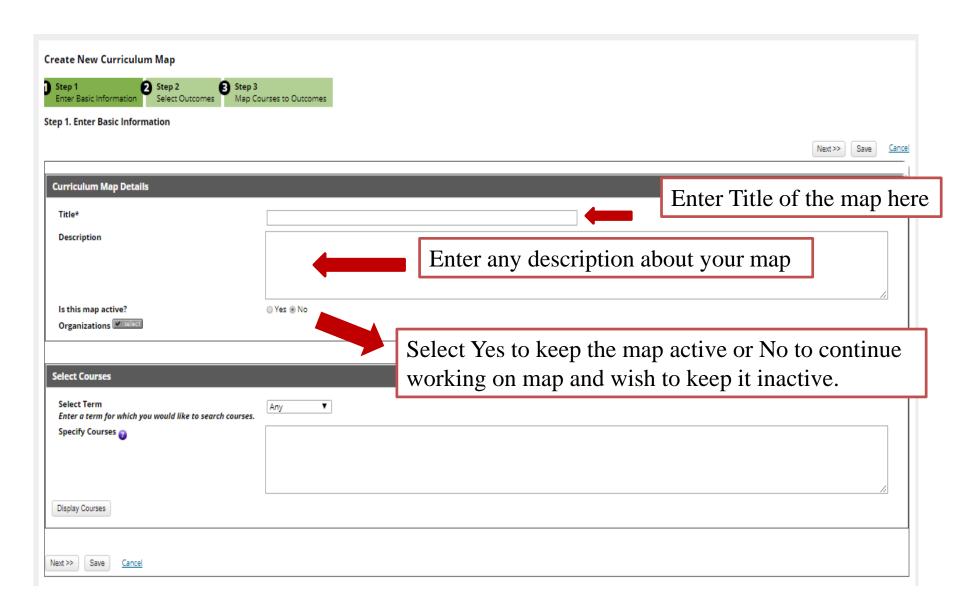

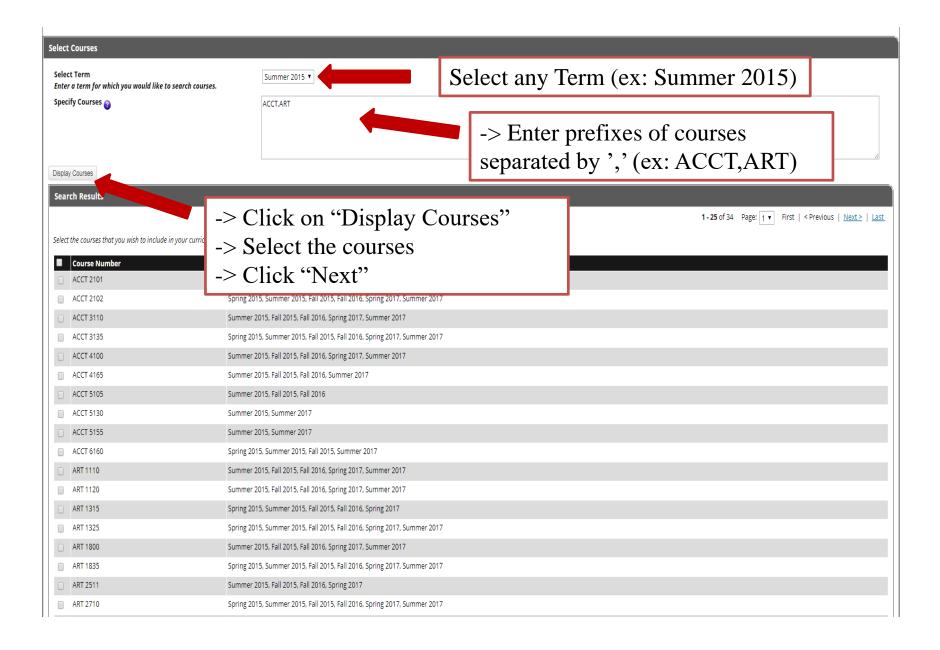

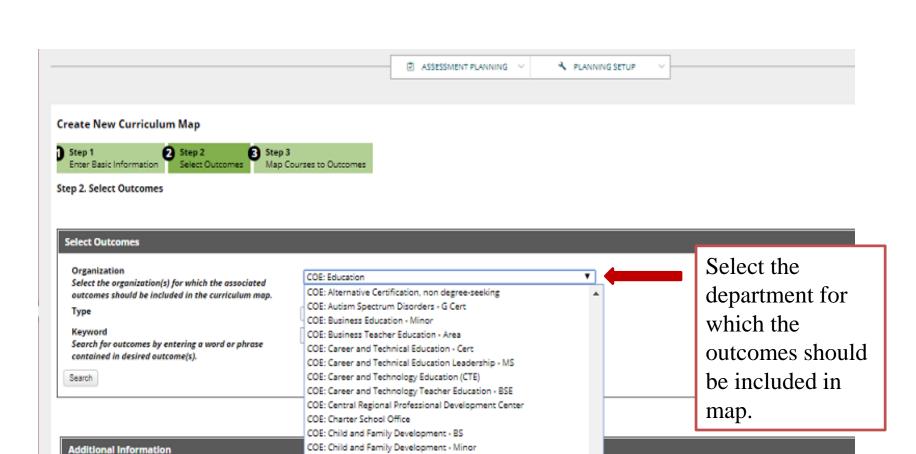

COE: College Student Personnel Administration - MS COE: Community Counseling - Concentration

COE: CTE Administration Leadership - G Cert

COE: Curriculum & Instruction - MSE COE: Early Childhood Special Education - Area

COE: Counseling - MS

COE: Education

COE: Cooperative Doctoral Program - Ed Leadership EdD

Collect Feedback from faculty on specified outcomes?

< Back

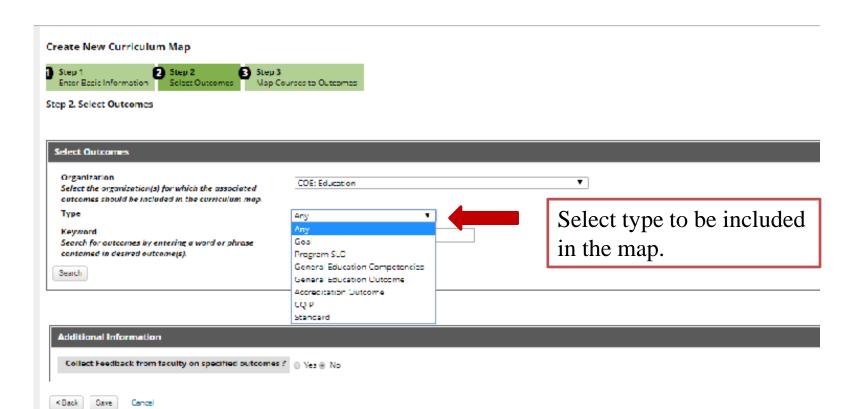

#### Create New Curriculum Map

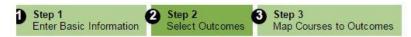

Step 2. Select Outcomes

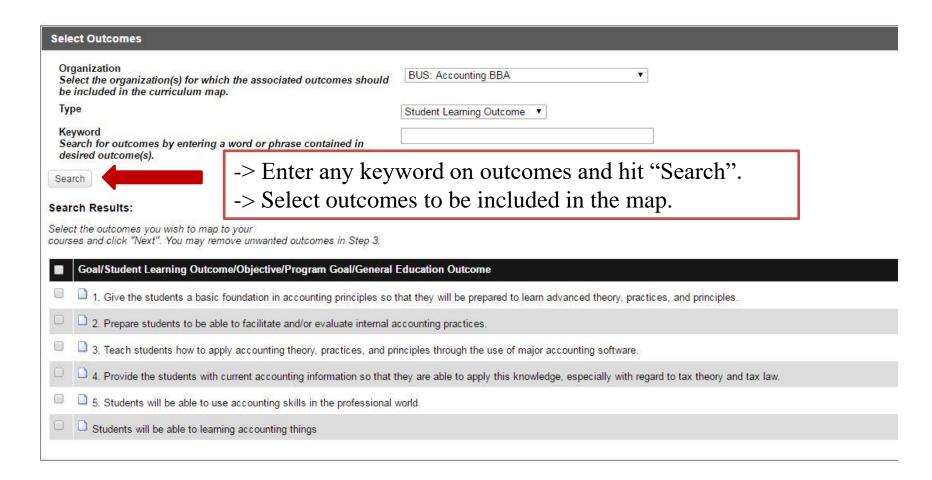

#### Search Results:

Select the outcomes you wish to map to your courses and click "Next". You may remove unwanted outcomes in Step 3.

| Goal/Program SLO/General Education Competencies/General Education Outcome/Accreditation Outcome/CQIP | Type C      | ategory Organization/Program |
|----------------------------------------------------------------------------------------------------|-------------|------------------------------|
| ☑ 1. Critical Thinking                                                                               | Program SLO | HCSoBA: CIS                  |
| ☑ 1. Valuing                                                                                         | Program SLO | HCSoBA: CIS                  |
| 3A. Communicating - Writing                                                                          | Program SLO | HCSoBA: CIS                  |
| □ □ 3B. Communicating - Oral                                                                         | Program SLO | HCSoBA: CIS                  |
| □ 1. Interacting                                                                                     | Program SLO | HCSoBA: CIS                  |
|                                                                                                    |             |                              |

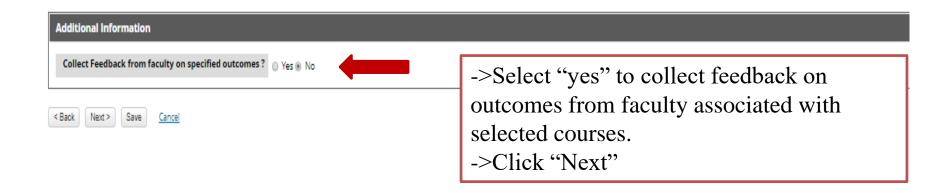

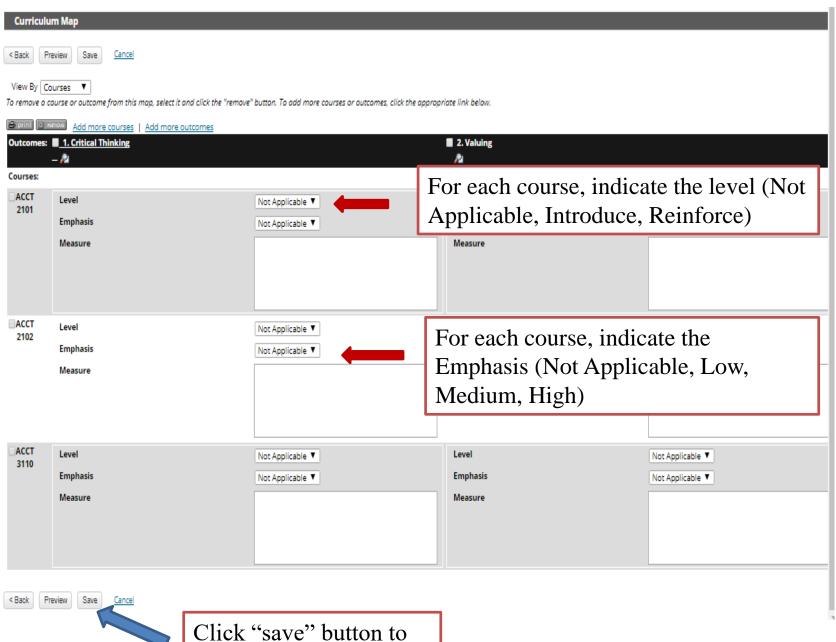

Click "save" button to save the map.

### How to delete a map

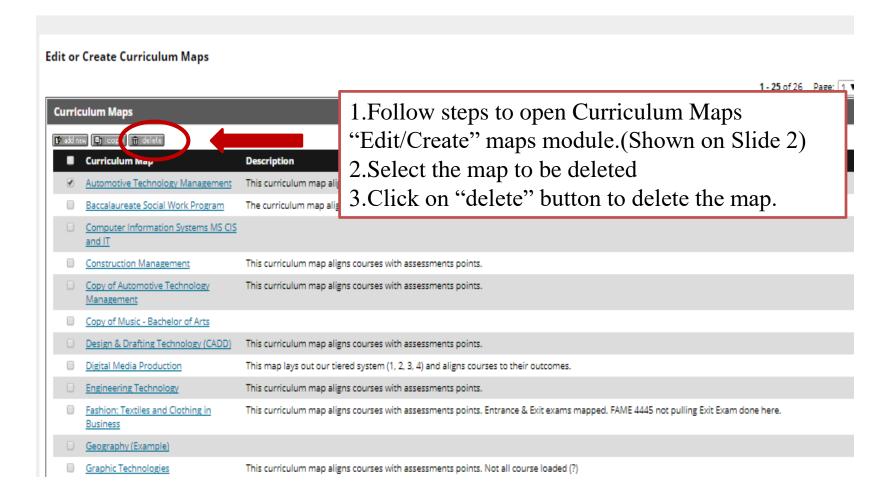

### How to edit a map

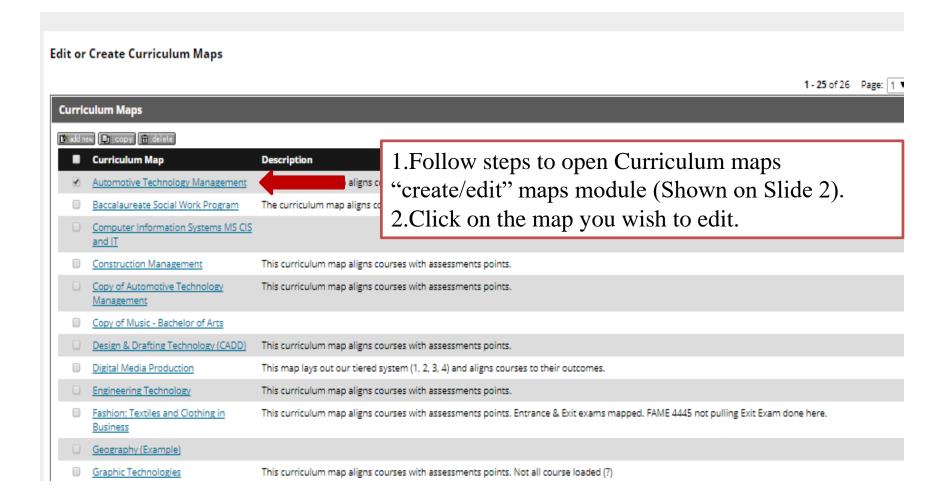

#### test map 2

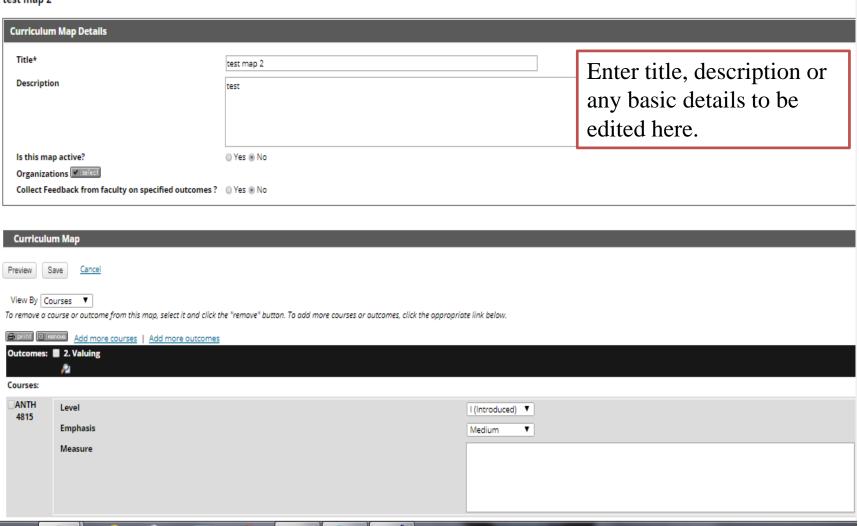

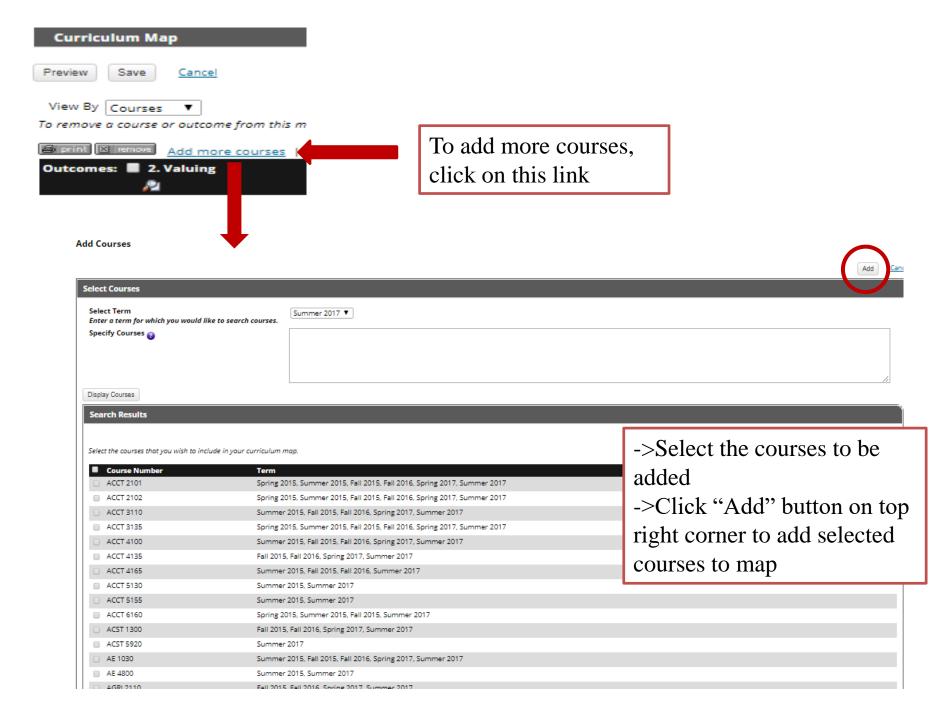

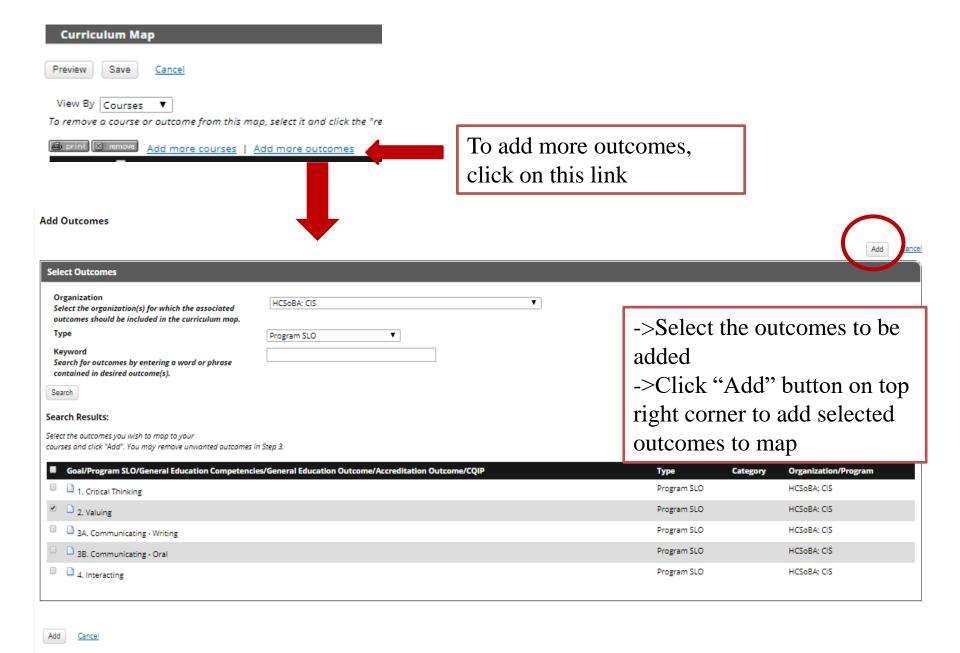

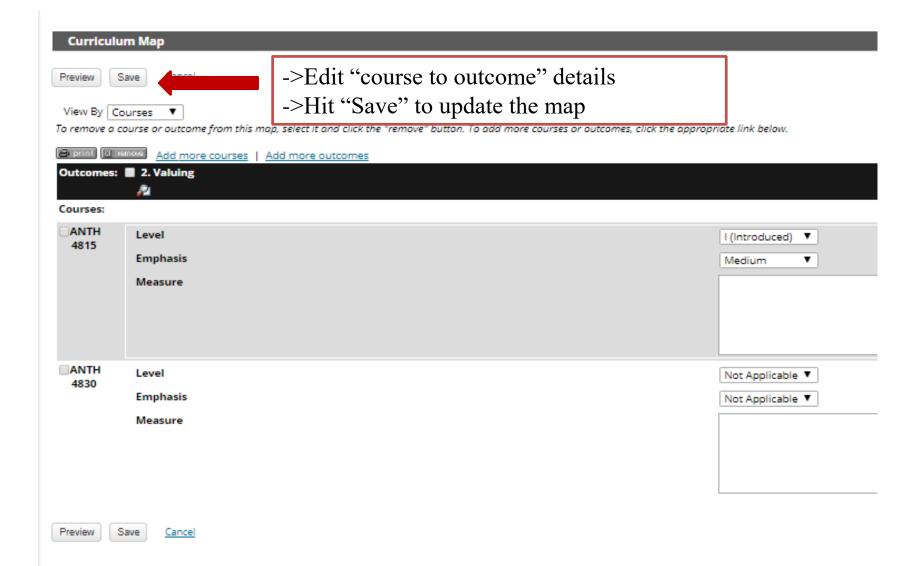

### If you have any questions, please contact

**Nhung Pham** 

Email: <a href="mailto:pham@ucmo.edu">pham@ucmo.edu</a>

**Office: 8855**